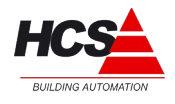

November 1, 2013

Versie: 1.2 1.2 Hardwaretypes: HCS3050 / HCS3100 / HCS3200<br>Datum: November 1, 2013 1999 / Hotel Control of Softwareversie: 1.10.67

## Inleiding

Dit informatieblad beschrijft het installeren van CoDeSys 2.3.9.35 op de besturingssystemen Windows XP en Windows 7.

Tevens wordt beschreven hoe de target voor de regelsystemen HCS3050, HCS3100 en HCS3200 geïnstalleerd dient te worden.

Ondersteuning voor Windows 8 wordt door 3S nog niet gegeven voor CoDeSys.

Echter, voor installatie op Windows 8 kan de beschrijving gevolgd worden voor Windows 7 en moet (evenals in Windows 7 het geval is) compatibiliteitmode voor Windows XP Service Pack 3 gekozen worden.

### *Installeren van CoDeSys*

Het installeren van CoDeSys moet altijd gebeuren op een gebruikersaccount met administratieve rechten.

Eventueel geeft Windows een beveiligingswaarschuwing, met de vraag of dit bestand uitgevoerd mag worden.

Deze vraag moet beantwoordt worden met 'Uitvoeren'.

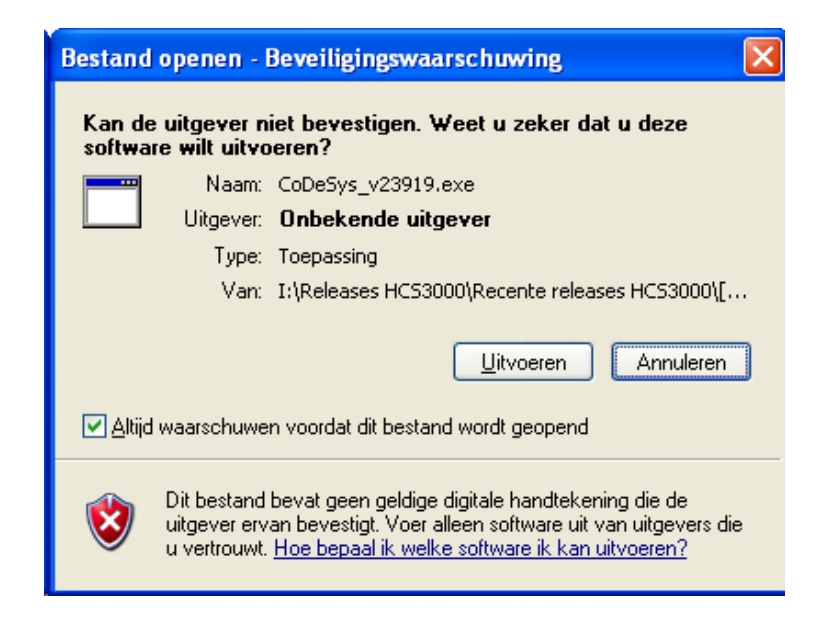

Aan deze publicatie kunnen geen rechten worden ontleend.

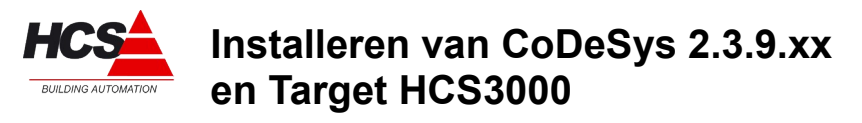

Versie: 1.2 1.2 Hardwaretypes: HCS3050 / HCS3100 / HCS3200<br>
Datum: November 1, 2013

Na het bevestigen van de vraag, zullen de installatiebestanden uitgepakt worden.

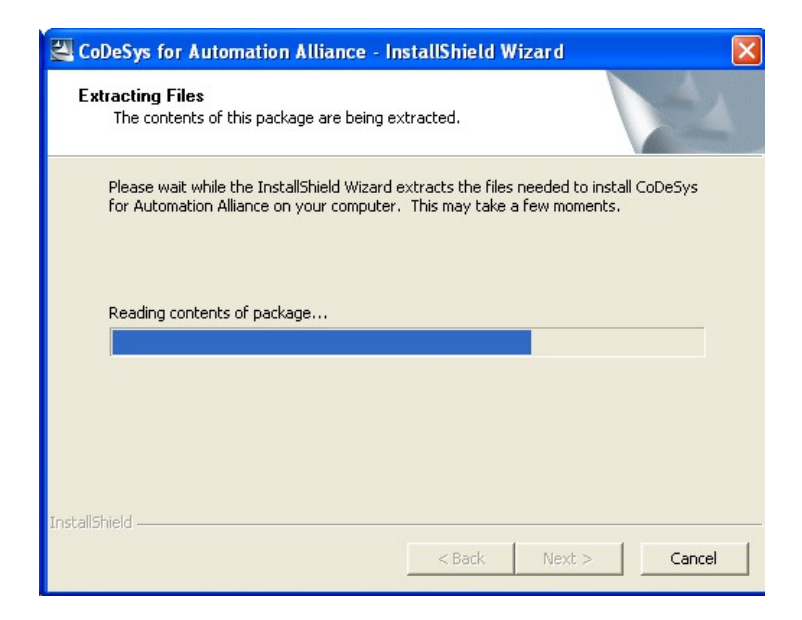

Het installatieprogramma zal vragen om de gewenste taal welke gebruikt zal worden tijdens de installatie van CoDeSys.

Kies hierbij de gewenste taal en bevestig met 'OK'.

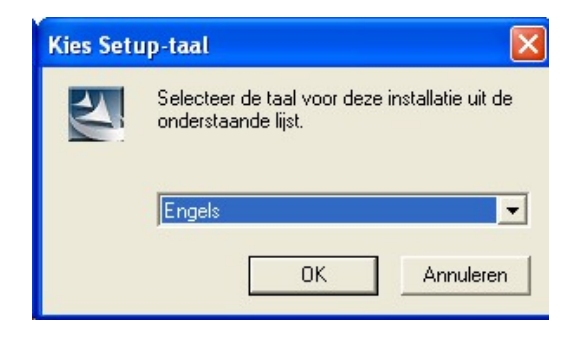

Aan deze publicatie kunnen geen rechten worden ontleend.

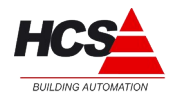

November 1, 2013

Versie: 1.2 1.2 Hardwaretypes: HCS3050 / HCS3100 / HCS3200<br>
Datum: November 1, 2013

Hierna volgt het verzoek om alle geopende programma's te sluiten. Dit moet bevestigd worden met 'OK'.

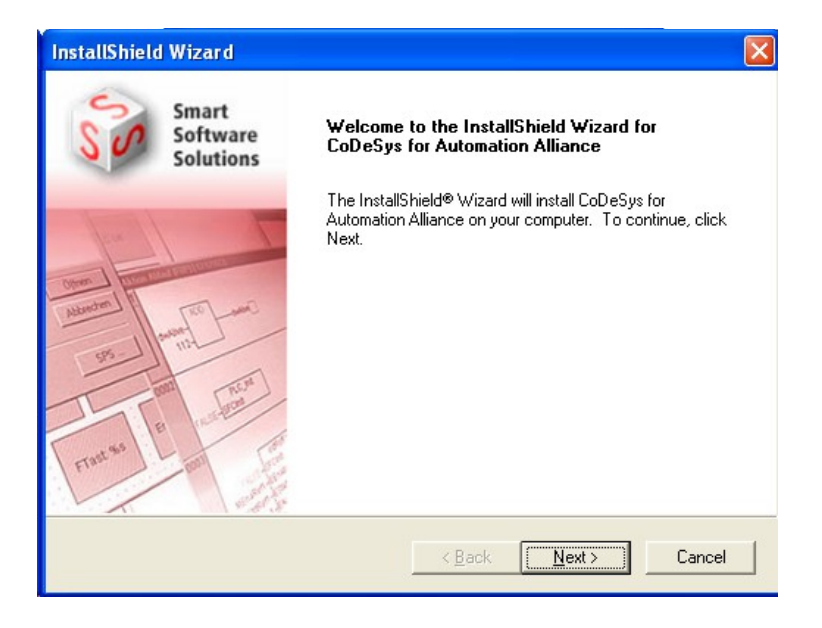

De installatie van CoDeSys zal beginnen met het starten van de InstallShield Wizard. Klik op 'Next', waarna er gevraagd wordt om de licentievoorwaarden te accepteren.

Lees de licentievoorwaarden door en bevestig met 'Yes', om verder te gaan met de installatie. Indien u niet akkoord gaat met de licentievoorwaarden, klik dan op 'No', om de installatie te beëindigen.

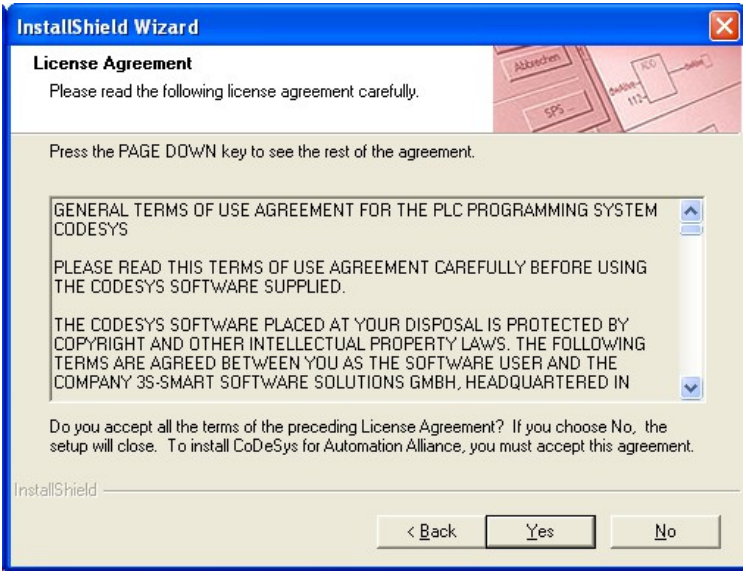

Aan deze publicatie kunnen geen rechten worden ontleend.

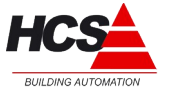

November 1, 2013

Versie: 1.2 1.2 Hardwaretypes: HCS3050 / HCS3100 / HCS3200<br>
Datum: November 1, 2013 1999 / Annual Software Versie: 11.10.67

Na het accepteren van de licentievoorwaarden zal gevraagd worden wat de doelmap van de installatie zal worden.

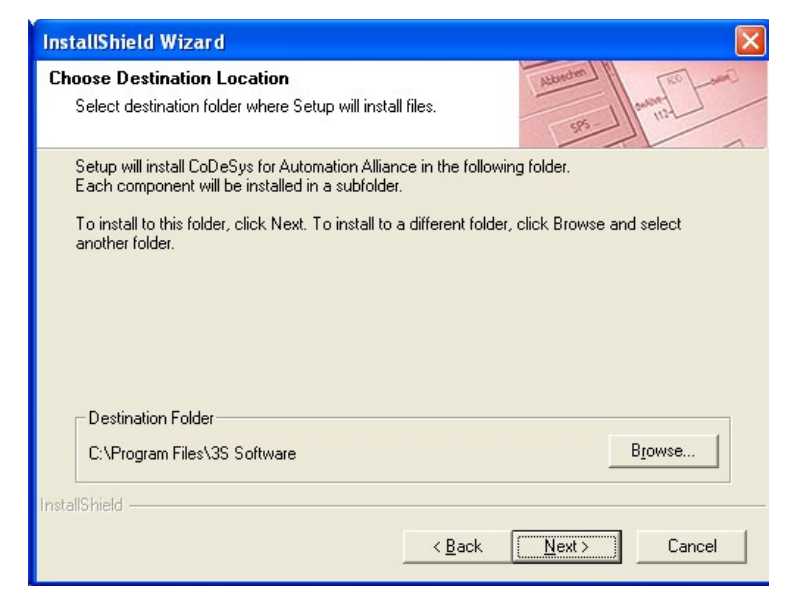

Kies hier altijd de standaardinstelling van ['C:\Program](file:///C:/Program) Files\3S Software' en verander deze niet!

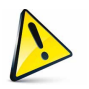

#### **Let op!**

**Bij installatie op Windows 7 64 bits en Windows 8 64 bits, moet de installatie gebeuren in ['C:\Program](file:///C:/Program) Files\3S Software', om fouten in verwijzigen naar libraries en andere programma-onderdelen te voorkomen.**

Om dit uit te voeren, klik op 'Browse', verwijder de toevoeging (x86) en bevestig de keuze.

Bevestig de keuze door op 'Next' te klikken.

Hierna moet een keuze gemaakt worden uit de gewenste programma-componenten.

Aan deze publicatie kunnen geen rechten worden ontleend.

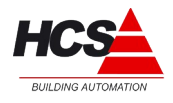

November 1, 2013

Versie: 1.2 1.2 Hardwaretypes: HCS3050 / HCS3100 / HCS3200<br>
Datum: November 1, 2013 1999 / Hotel Contract Contract Contract Contract Contract Contract Contract Contract Contract Contract Contract Contract Contract Contract

De volgende items zijn voor de juiste werking minimaal noodzakelijk:

- CoDeSys V2.3
- CoDeSys base component
- 3S Licensing Manager
- CoDeSys Gateway Server

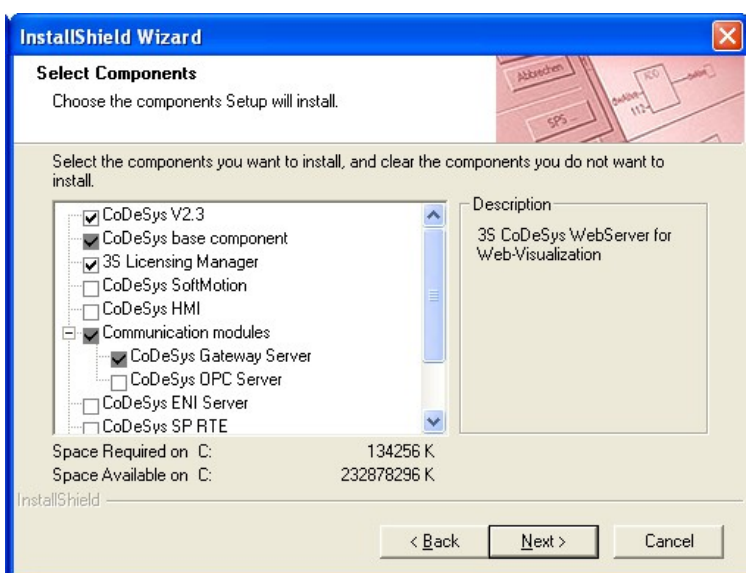

Andere onderdelen kunnen optioneel gekozen worden.

Aan deze publicatie kunnen geen rechten worden ontleend.

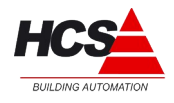

November 1, 2013

Versie: 1.2 1.2 Hardwaretypes: HCS3050 / HCS3100 / HCS3200<br>
Datum: November 1, 2013

Vervolgens kan gekozen worden in welke folder van het startmenu de snelkoppelingen van de programma's geplaatst gaan worden.

Bevestig de gemaakte keuze met 'Next'.

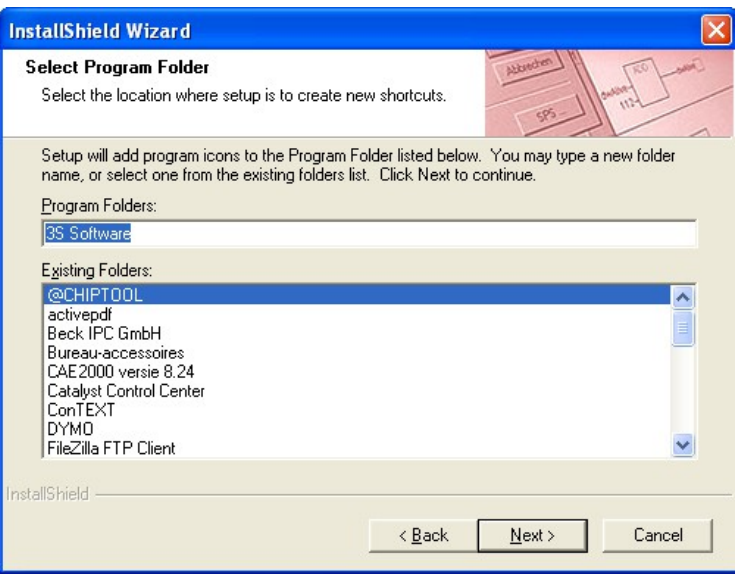

Hierna wordt een opsomming getoond van de te installeren onderdelen. Bevestig dit met 'Next'.

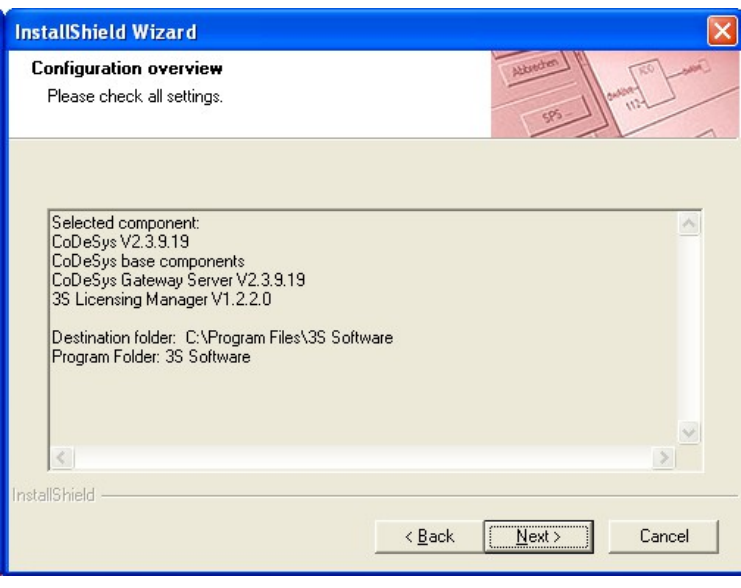

Aan deze publicatie kunnen geen rechten worden ontleend.

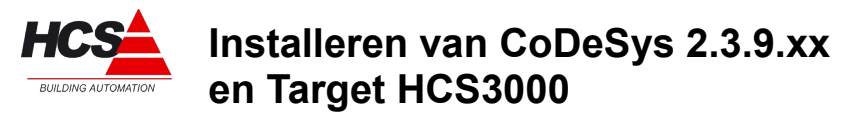

Versie: 1.2 1.2 Hardwaretypes: HCS3050 / HCS3100 / HCS3200<br>
Datum: November 1, 2013

Het installeren van de gekozen onderdelen zal nu beginnen.

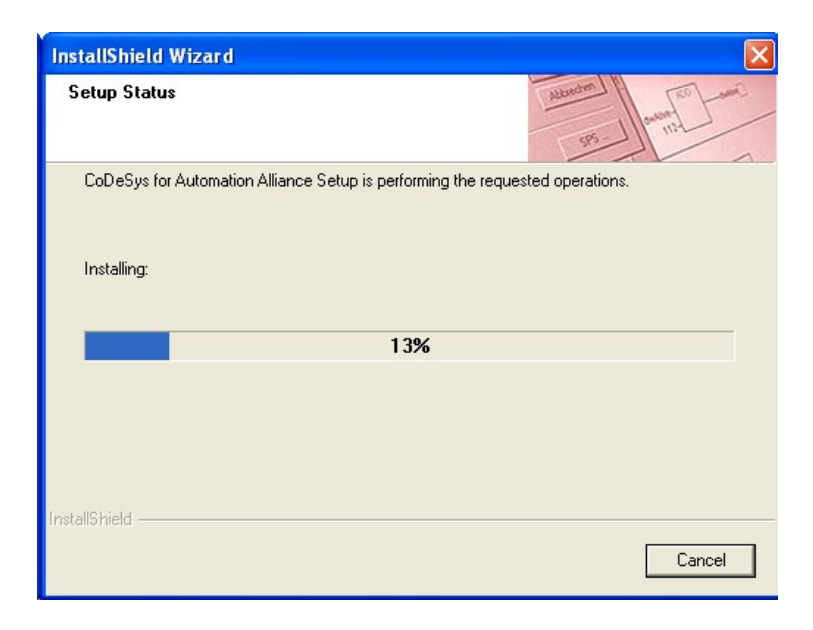

Als de installatie compleet is, zal het volgende scherm getoond worden. Sluit de installatie af door op 'Finish' te drukken.

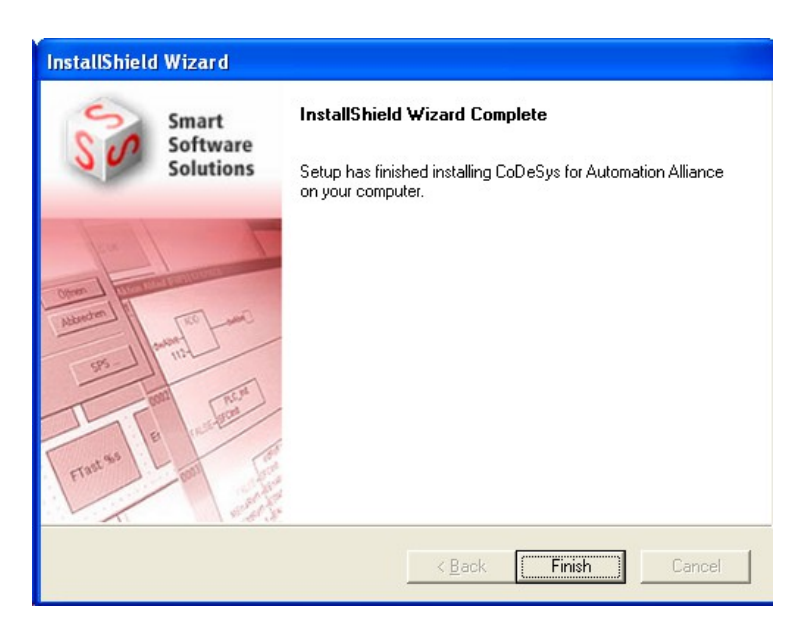

Aan deze publicatie kunnen geen rechten worden ontleend.

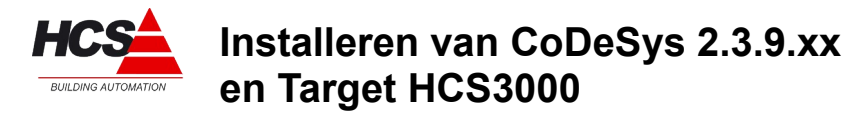

Versie: 1.2 1.2 Hardwaretypes: HCS3050 / HCS3100 / HCS3200<br>
Datum: November 1, 2013

#### *Compatibiliteitsmode voor Windows 7 en Windows 8*

Bij gebruik van CoDeSys in combinatie met Windows 7 en Windows 8 is standaard een beperkte set met lettertypes ter beschikking.

Om meer lettertypes beschikbaar te krijgen, moet bij de instelling van eigenschappen het tabblad 'compatibiliteit' gekozen worden.

Deze instellingen moeten gedaan worden voordat CoDeSys voor het eerst opgestart wordt.

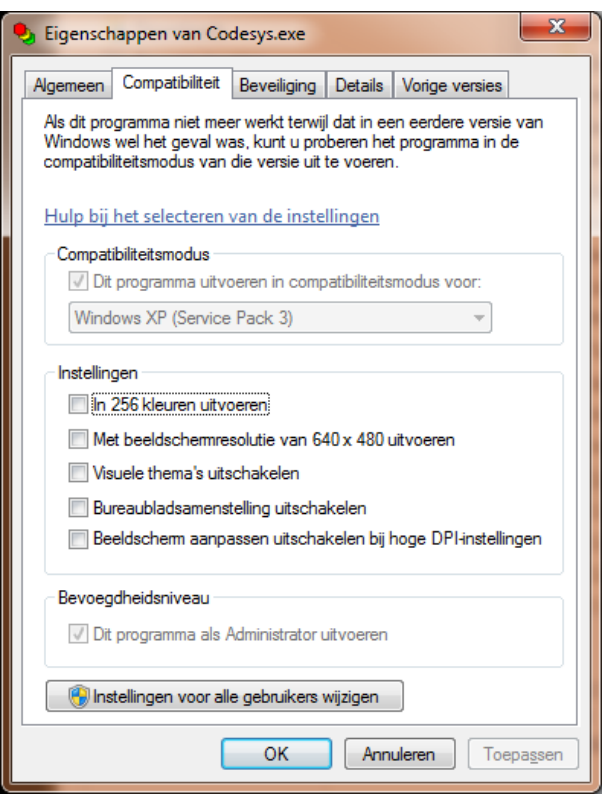

Hier moet het vak 'Dit programma uitvoeren in compatibiliteitmodus voor:' aangevinkt worden en de keuze moet zijn 'Windows XP (Service Pack 3)'.

Indien deze instellingen gedaan worden voordat CoDeSys de eerste keer opgestart wordt, zal het standaardlettertype Arial gebruikt worden, welke ook in Windows XP als standaard gebruikt wordt.

Aan deze publicatie kunnen geen rechten worden ontleend.

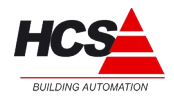

November 1, 2013

Versie: 1.2 1.2 Hardwaretypes: HCS3050 / HCS3100 / HCS3200<br>
Datum: November 1, 2013

### *Installeren van Target*

Verplaats het mapje 'target' van de bron naar de root van schijf C:

Klik in het startmenu van Windows met de rechter muistoets op 'Alle programma's → Bureauaccessoires → Opdrachtprompt' en voer dit uit als Administrator.

In Windows 8 moet via het startmenu de optie 'Alle apps' gekozen worden.

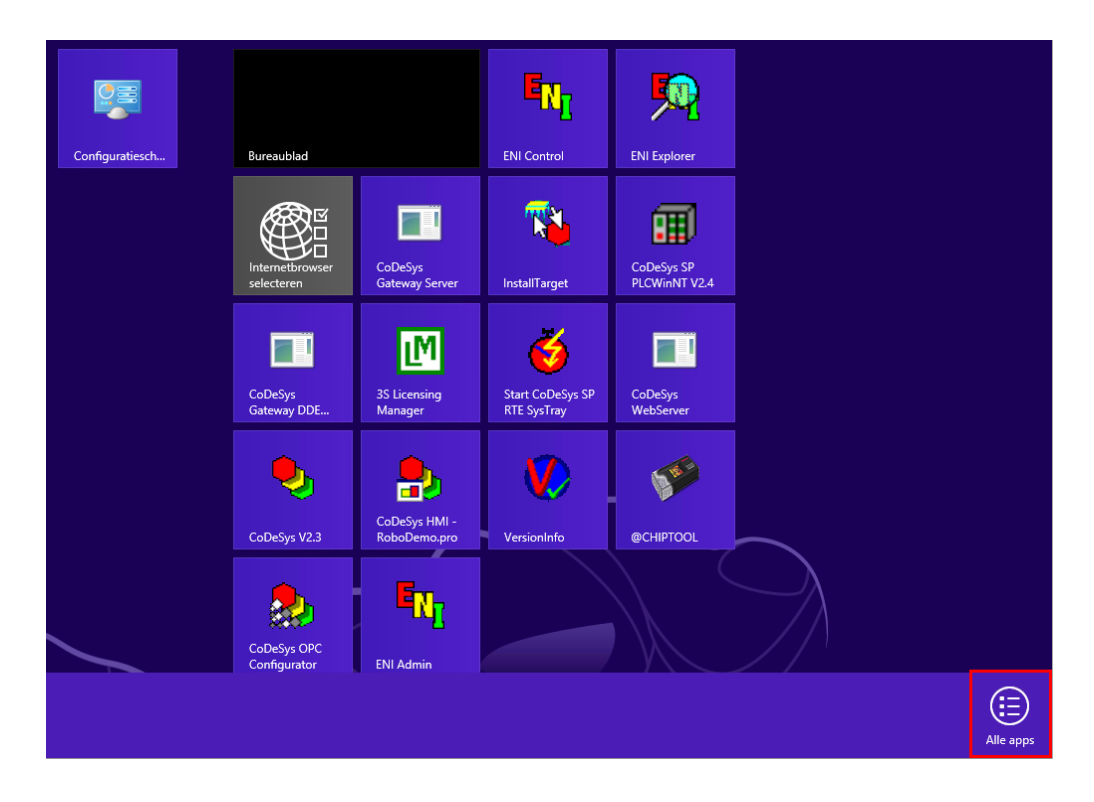

Aan deze publicatie kunnen geen rechten worden ontleend.

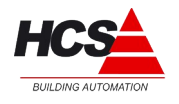

November 1, 2013

Versie: 1.2 1.2 Hardwaretypes: HCS3050 / HCS3100 / HCS3200<br>
Datum: November 1, 2013

Daarna moet de app 'Opdrachtprompt' geselecteerd worden en vervolgens uitgevoerd worden als administrator.

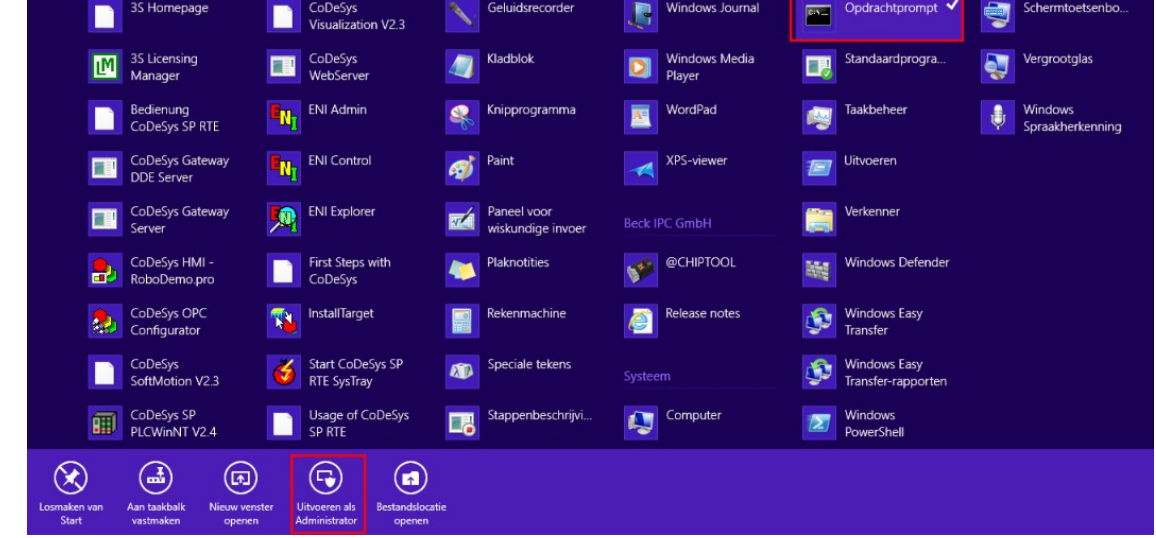

#### **Let op!**

**Als 'Opdrachtprompt' geopend wordt, zonder dat er administratieve rechten gebruikt worden, zal het installeren van de target niet correct uitgevoerd worden.**

Aan deze publicatie kunnen geen rechten worden ontleend.

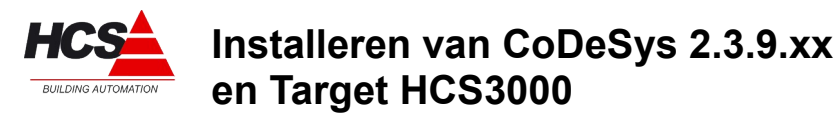

Versie: 1.2 1.2 Hardwaretypes: HCS3050 / HCS3100 / HCS3200<br>
Datum: November 1, 2013

Als opdrachtprompt gestart is, wordt het volgende venster zichtbaar:

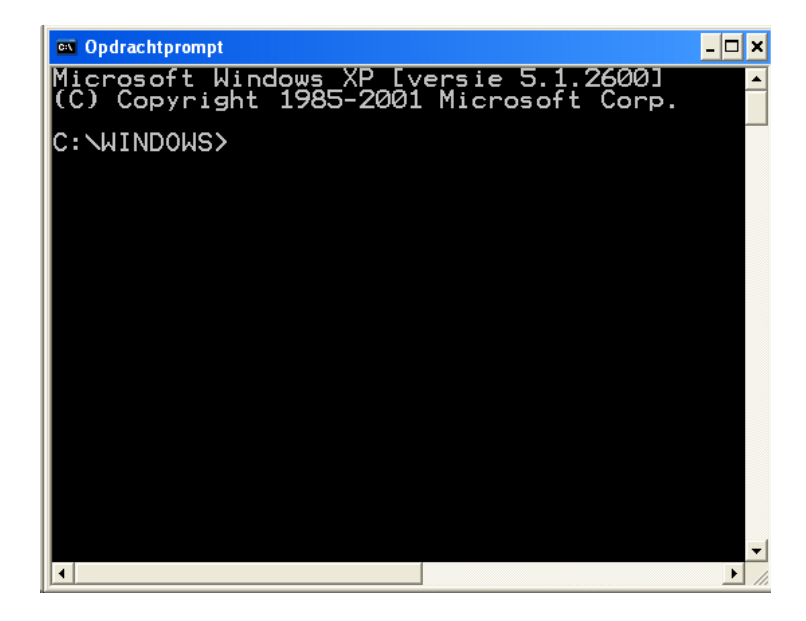

Ga naar het mapje '[C:\target](file:///C:/target)', door in het venster 'cd \target' in te typen. Sluit af met enter.

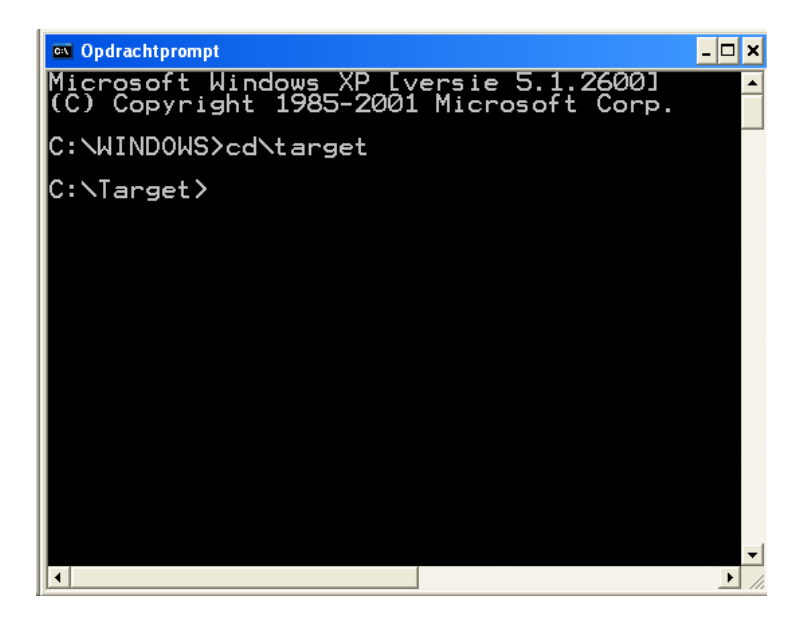

Aan deze publicatie kunnen geen rechten worden ontleend.

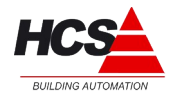

November 1, 2013

Versie: 1.2 1.2 Hardwaretypes: HCS3050 / HCS3100 / HCS3200<br>
Datum: November 1, 2013

Start het installatiebestand door 'install' in te typen. Sluit af met enter.

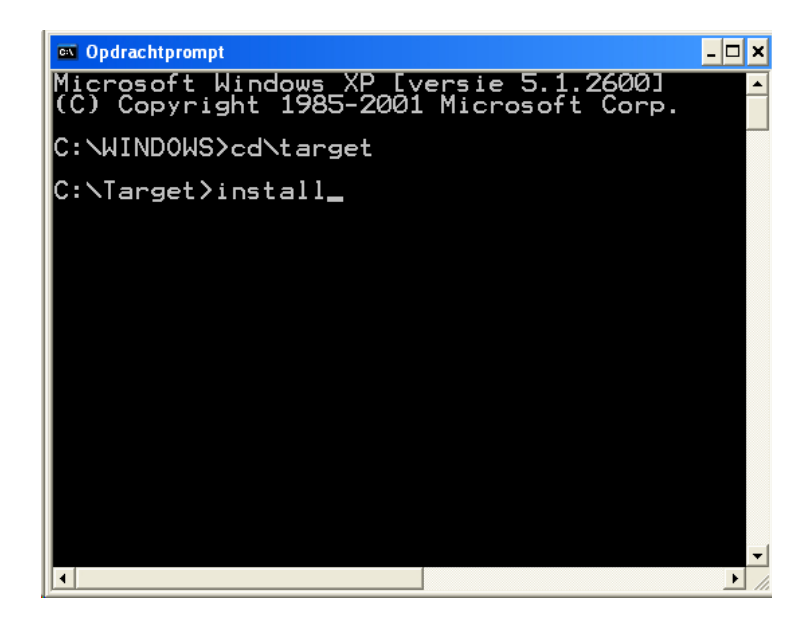

Als het installatieproces van de target voltooid is, zal het volgende scherm weergegeven worden. Hierna is CoDeSys gereed voor gebruik met de HCS-regelaars van het type HCS3050, HCS3100 en HCS3200.

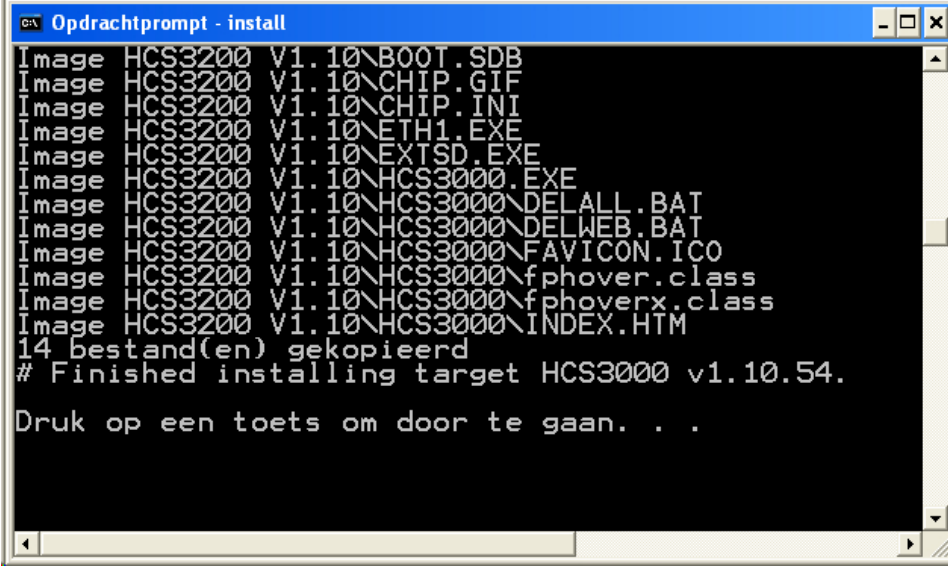

Aan deze publicatie kunnen geen rechten worden ontleend.